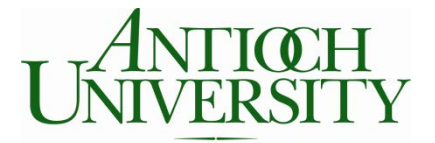

# **Student Guide to Online Registration**

Antioch University students register for classes using the online registration system through **AU View**. Students can log in using the AU Direct landing page audirect.antioch.edu.

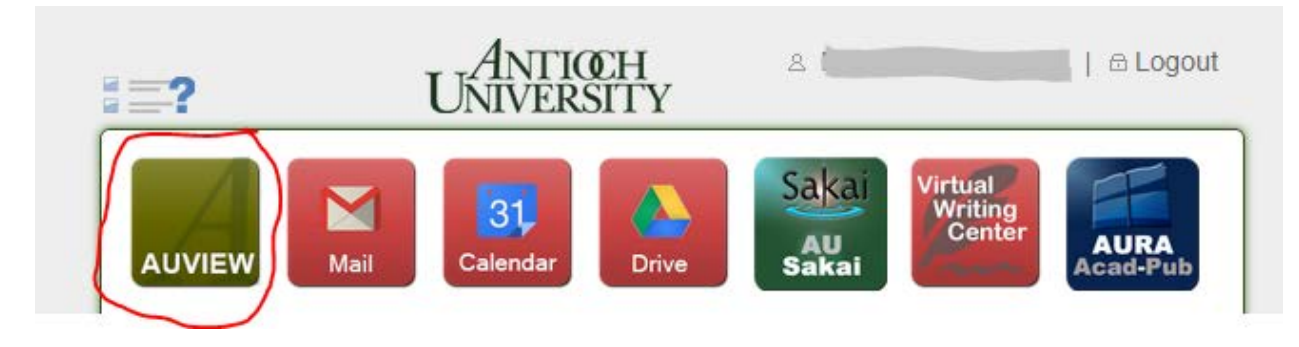

Log into AU View and select the Student Menu on the right.

### **Search for a Class**

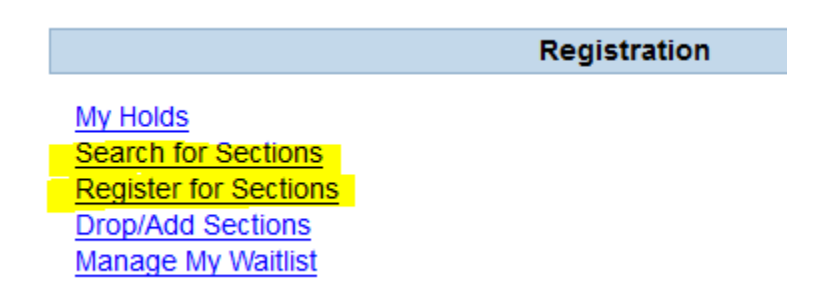

Under the "Registration" Menu select the "Register for Sections" Link. You can also select "Search for Sections" to look up courses in future terms.

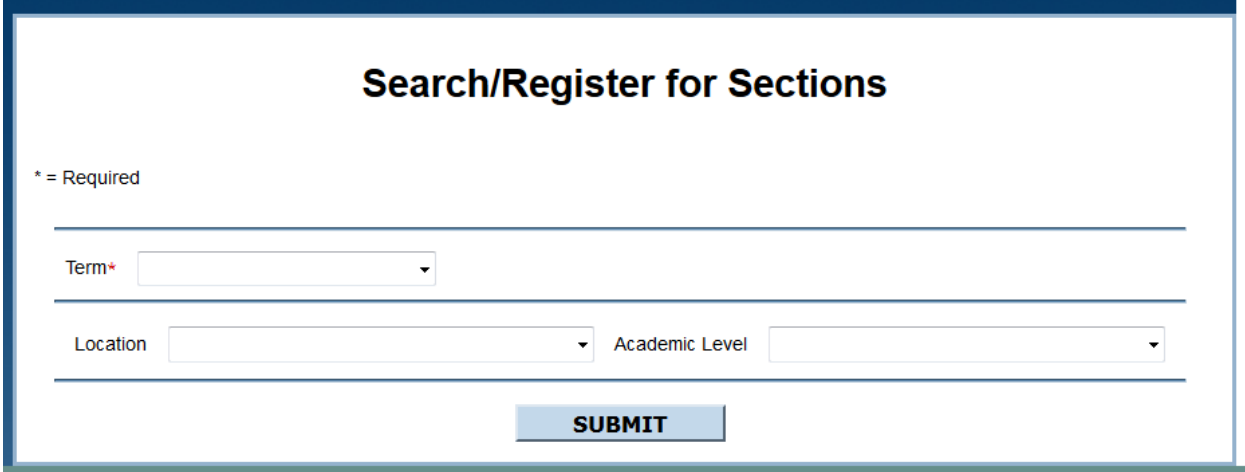

To generate a list of the courses, there are several options. Term is a required field, and Location and academic level are recommended.

Select the term from the drop down menu. Terms are coded with the year (16), the terms (FA=Fall, SP=Spring), and the term type (QTR = quarter, SEM=Semester).

### **Search/Register for Sections**

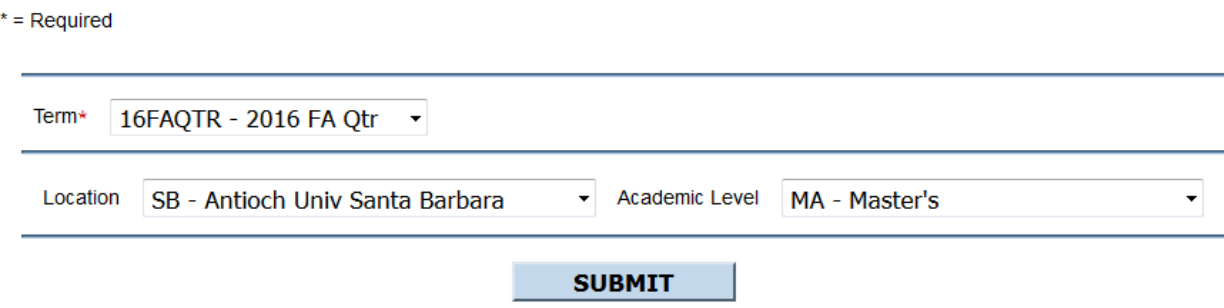

Click the "Submit" button to view the available course sections options, which are tailored based on these criteria entered here.

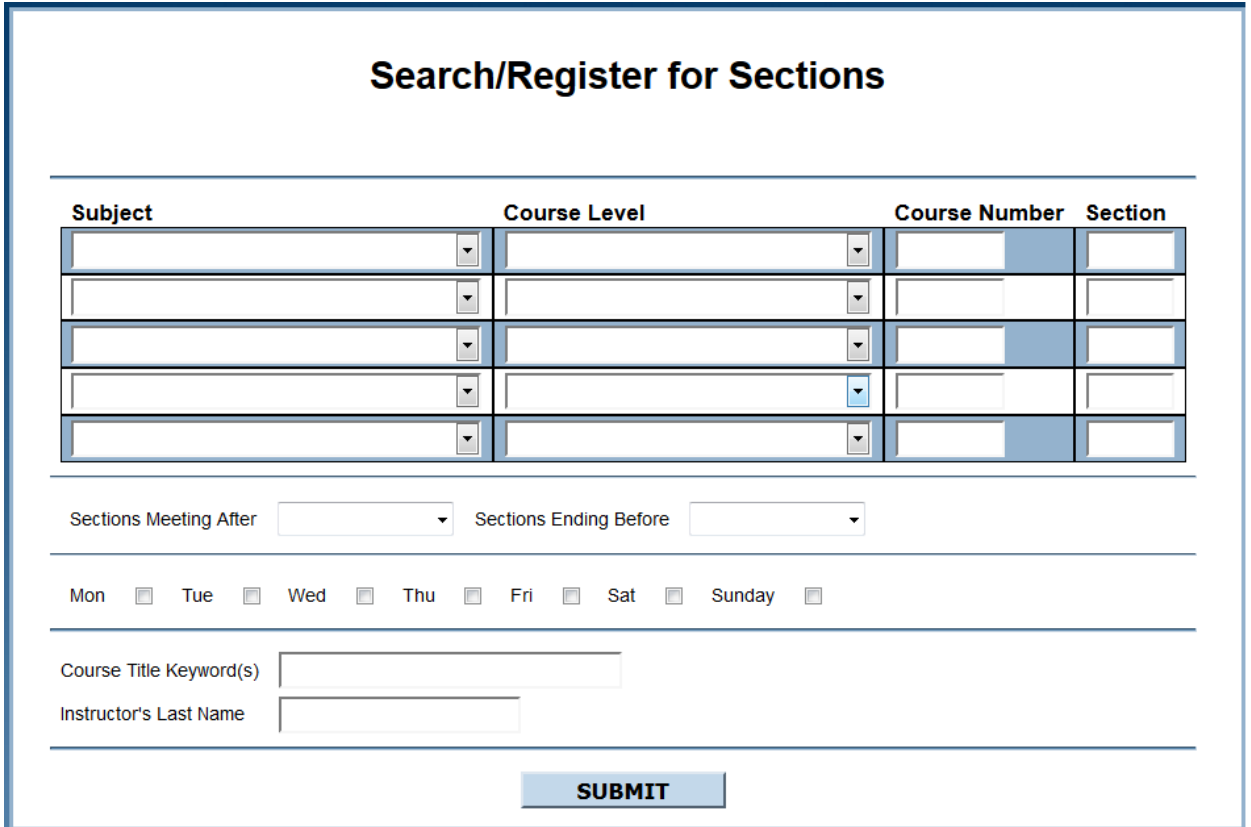

Based on the selected criteria, only the subjects for the term and campus location selected will be available in the "Subjects" drop down menu.

- To limit the list further, select the subject or course levels you wish to see, and click "submit."
- To get a full list, click "submit" and all subjects and course levels will appear.

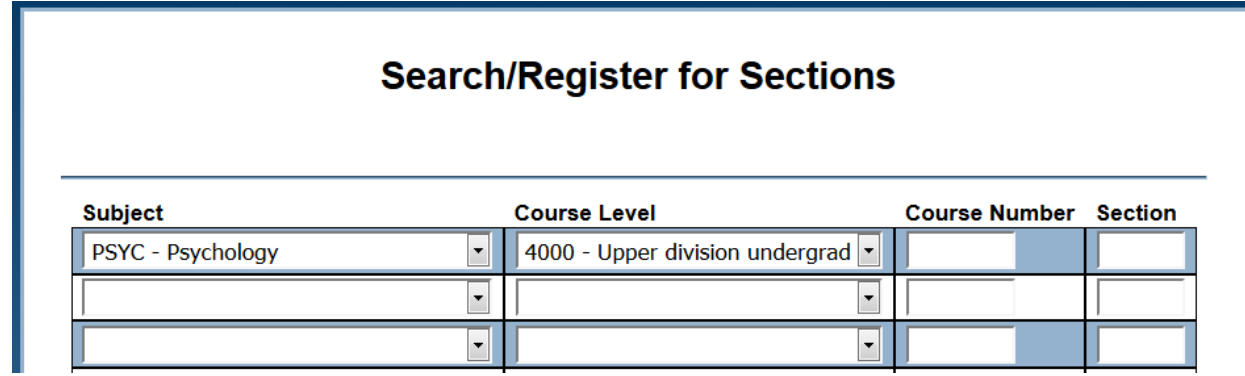

The results of the search display on "Section Selection Results."

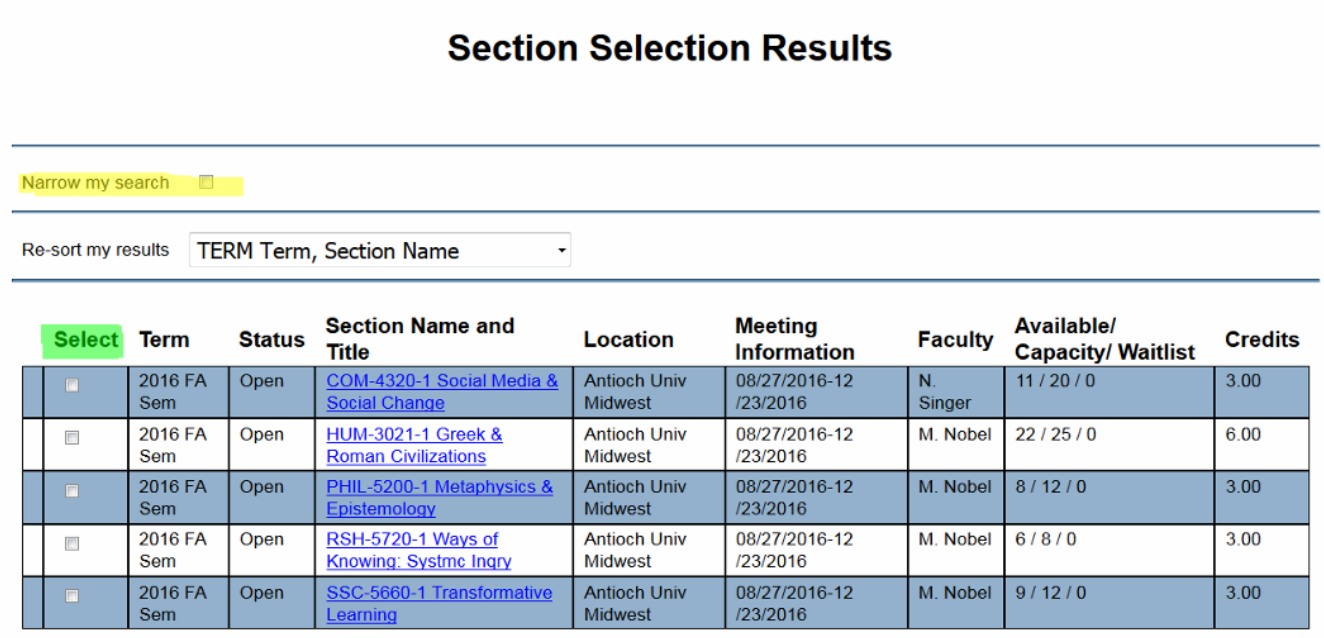

To further narrow the search, check the box for "Narrow my search" (above in yellow) and enter more fields to filter the data into a shorter list.

## **Search/Register for Sections**

No classes meeting the search criteria have been found.

If no sections are found, remove some search criteria to broaden the search.

**To Register For a Class**

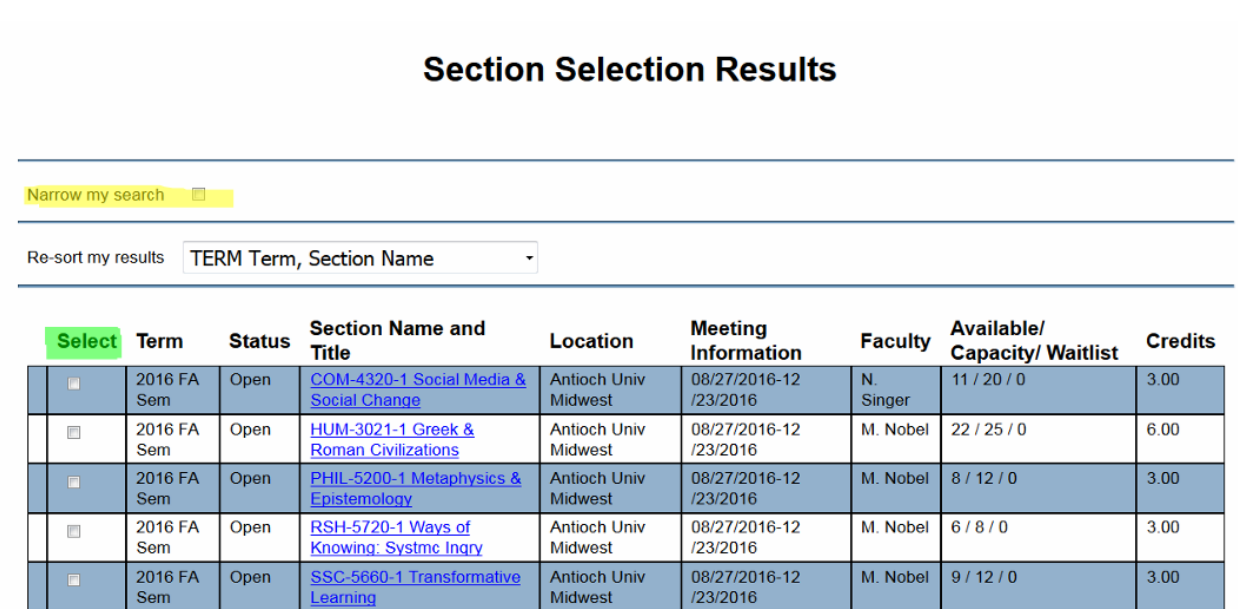

There is a "Select" Column with check boxes (above in green). Place a check next to all potential sections. Click "Submit" button at the bottom to add them to the "Preferred Section" list.

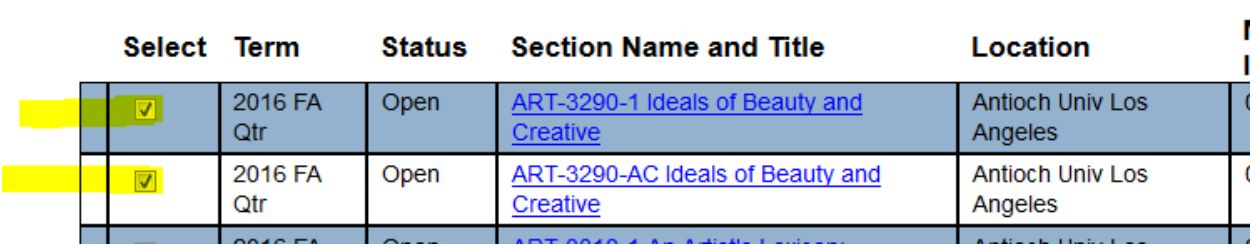

#### **Register and Drop Sections**

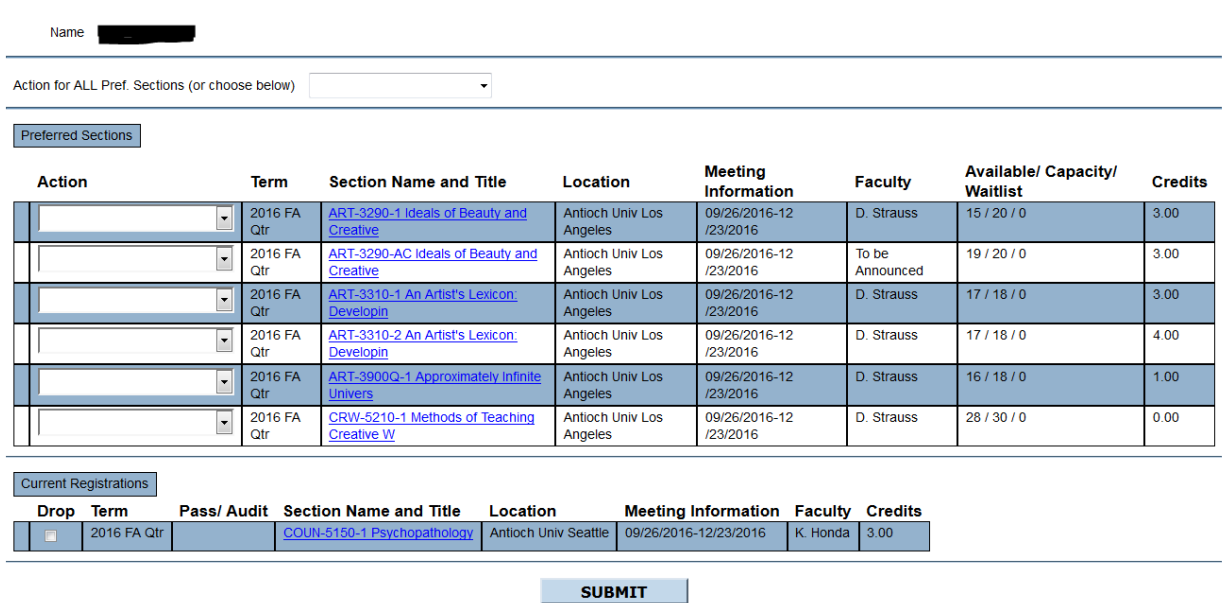

The "Drop /Add Sections" screen acts like a shopping cart to hold the sections until registration time opens for processing. Once moved to this screen, sections will remain in this list until a student registers for them or removes them from the list.

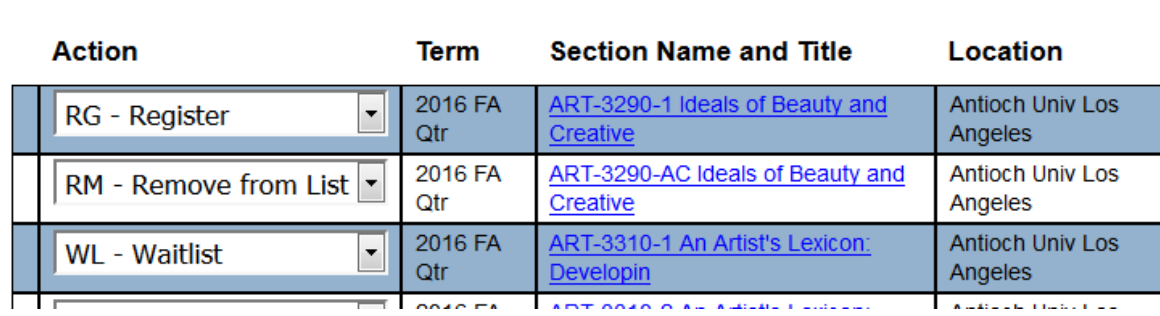

Preferred Sections

- To register, select this action from the dropdown menu (RG Register).
- To remove the course, select "remove from list" from the dropdown menu (RM – Remove from List).
- If the course is full or waitlisted, add to the waitlist by selecting this option from the dropdown menu (WL – Waitlist).

Once registration has processed, there will be a confirmation message on the screen, and an email will be sent to the student's Antioch email address.

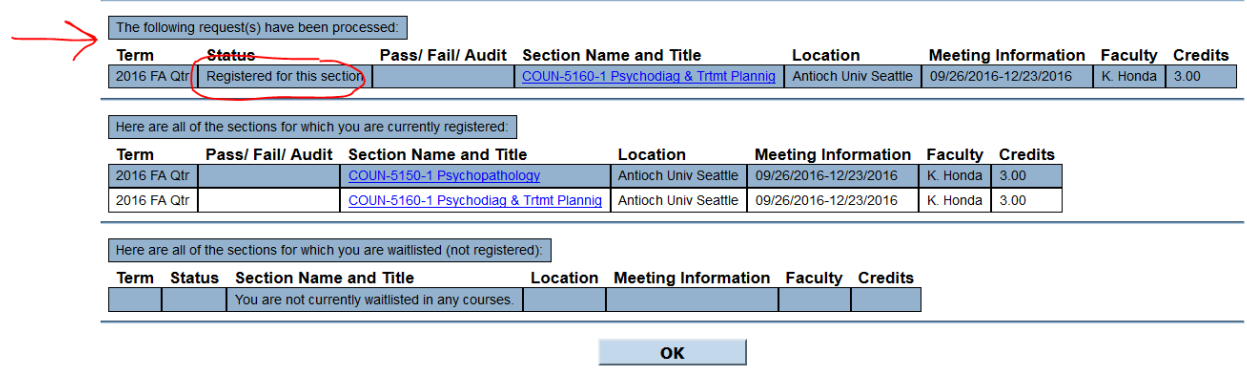

#### **Registration Results**

### **Register and Drop Sections**

PSYC-3200-1 - You cannot register for this class. Contact the Registrar Office (WACALVL)

If there is an issue with the registration, a red information message will appear, including a directive for what office to contact for assistance. This message text is very helpful in troubleshooting the issue.

### **Drop a Class**

Registration

My Holds Search for Sections **Register for Sections Drop/Add Sections Manage My Waitlist** 

**Current Registrations Pass/ Audit Section Name and Title** Drop Term Location M 2016 FA Qtr COUN-5150-1 Psychopathology Antioch Univ Seattle  $\mathbf{0}$  $\overline{v}$ 2016 FA Qtr COUN-5160-1 Psychodiag & Trtmt Plannig **Antioch Univ Seattle** 0!  $\Box$ 

To drop a course go directly to the "Drop/Add Sections" link.

Under the "Current Registrations" list at the lower part of the screen, check the box next to the section to be dropped. Click the "Submit" button.

## **Registration Results**

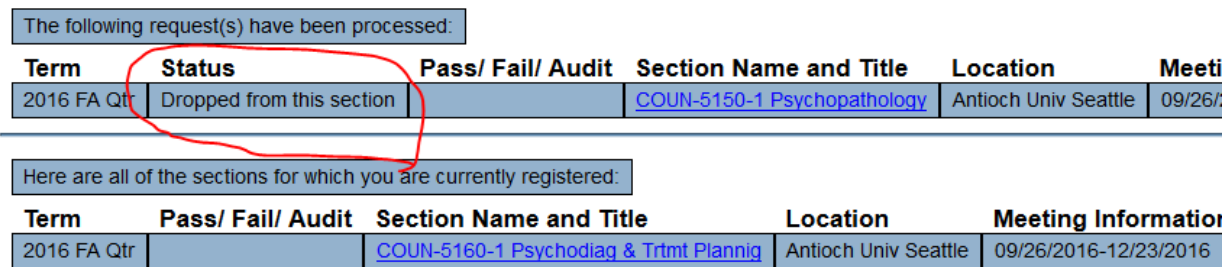

Once processed the status will show the section is dropped, and it will no longer show in the "Current Registrations" list.

### **Withdraw from All Classes**

Once registered for a term, students cannot drop all their classes online. To withdraw from all classes in a term, students must contact the registrar's office.

## **Register and Drop Sections**

You may not drop all your classes using this process. If your intention is to withdraw from the institution, then you must contact the Registrar's office.

If you have any Questions? Contact the AULA Registrar's Office :

Please call: 310.578.1080 x 216

Please email: registrar.aula@antioch.edu